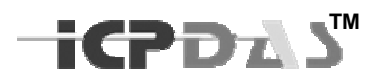

# Web Management User Manual

# Industrial Managed Ethernet Switch

Version 1.0

This document applied to models of MSM-508,MSM-508FC/FCS/FT

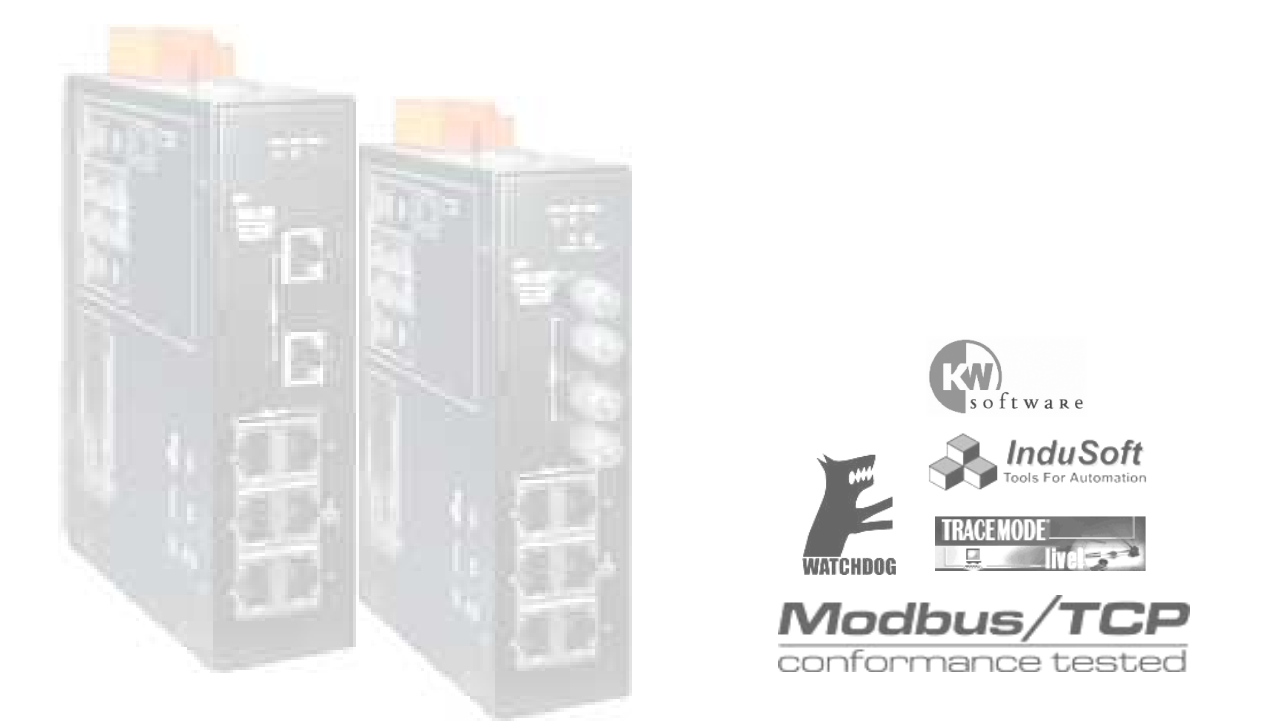

 $\mathsf{Copyright}^\circ$  ICP DAS Co., Ltd., All Rights Reserved.

# **CONTENTS**

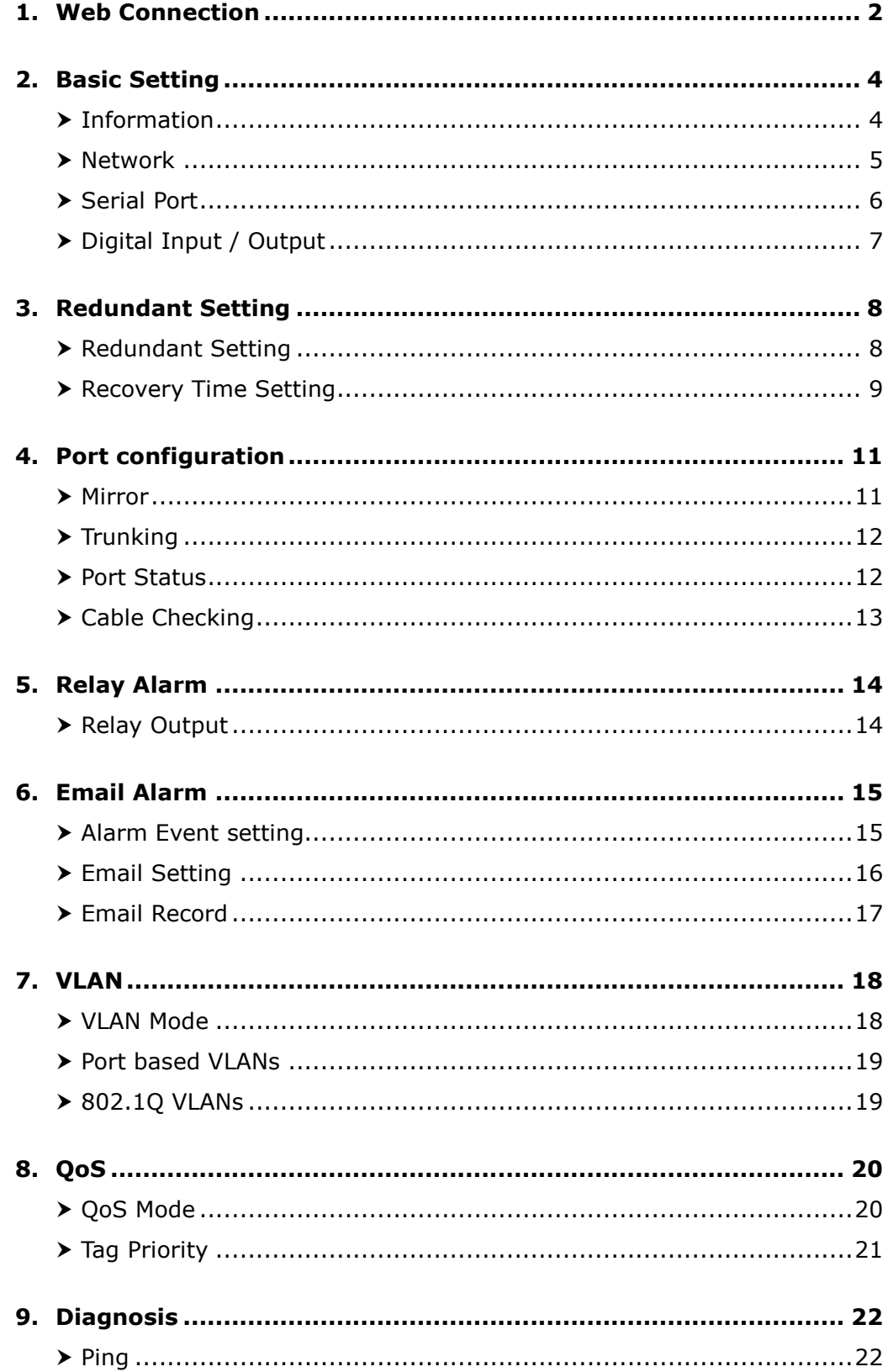

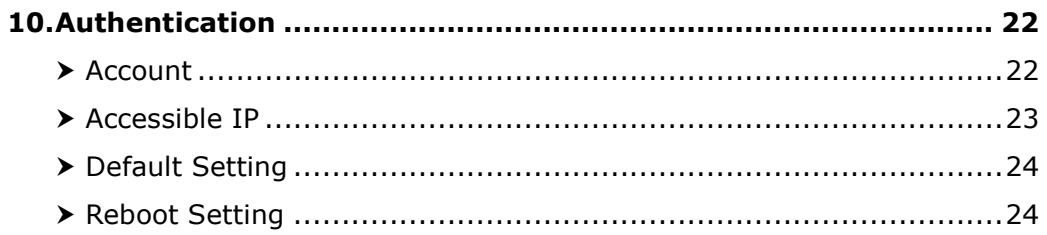

# **Managed Switch**

# **Web Management Operation**

- Connection
- Basic Setting
- Redundant Setting
- **Port configuration**
- Relay Alarm
- **Email Alarm**
- **U** VLAN
- QoS
- **Diagnosis**
- **Authentication**

This manual will guide you how to configure ICPDAS Managed Switch through web browser. Web Management support two levels of authentication : administrator level and user level. The administrator level allows you to monitor, configure and control all functions of Web Management, and the user level is for monitor-only. Web Management implements the VLAN, QoS, Port Trunk, SMTP, TELNET ... protocols with an easy-to-use interface. The IP filter and pre port configuration are also supported.

# **1. Web Connection**

The default network setting (factory default setting) of Managed Switch is :

IP : 192.168.255.1 Mask : 255,255.0.0 Gateway : 192.168.0.1

Before accessing Managed Switch through web browser, please modify above setting to fit your network environment, you can refer 「RS-232 Console Operation」 manual for more detail.

Following, we will show you how to connect to the Web Management step by step.

### **STEP 1 :**

Execute web browser application, ex: Mozilla, Netscape, Internet Explorer …etc, input the Switch's IP address in the Address field of web browser, and press ENTRY to start web connection.

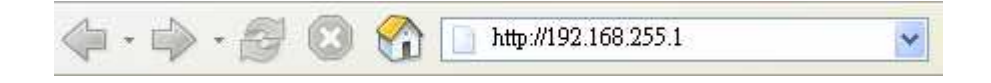

### **STEP 2:**

If connection succeeds, a login box will popup as following:

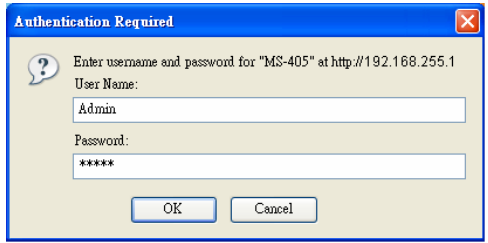

The default account and password of Web Management are **Admin** and **Admin**. When authentication succeeds, you can see the welcome information display.

 $\hat{\mathbf{r}}$ 

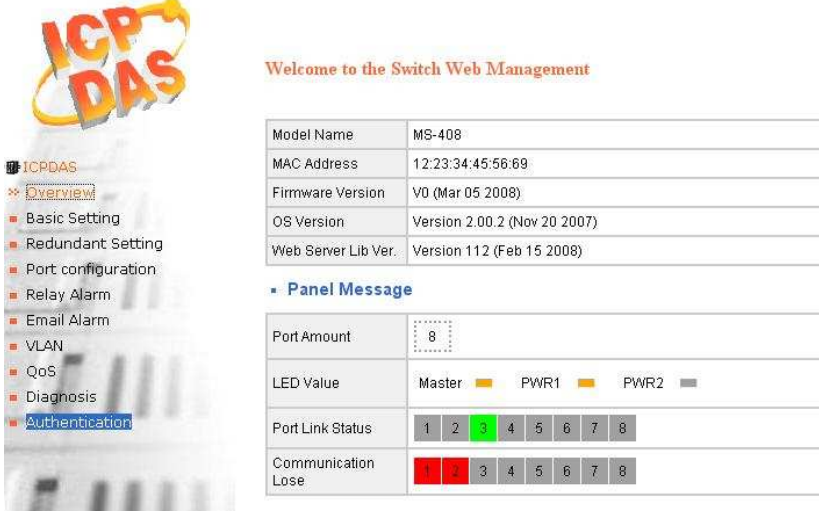

 For login to Web Management, your browser must support HTTP authentication. It allows a web browser to provide credentials when making a request.

# **2. Basic Setting**

This chapter describes how to setting the commonly information on your Managed Switch.

### **Information**

#### · Display Info Settings

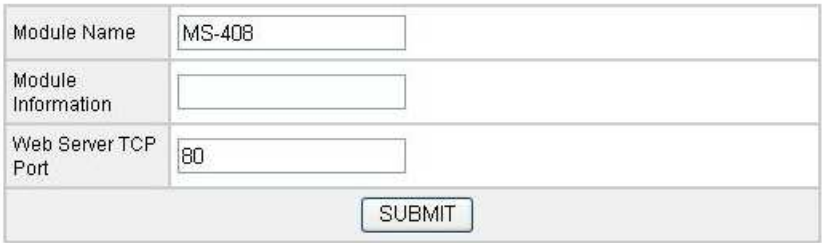

#### **Module Name**:

Use to specify the Switch Name, and also displayed as the console prompt. Max. 8 characters.

#### **Module Information**:

Use to memo the extra description of the Switch Module. 16 characters max..

#### **Web Server TCP Port**:

Specify the connection port of the Web Server. Default setting is 80.

#### **Date Time Setting**:

#### - Date Time Settings

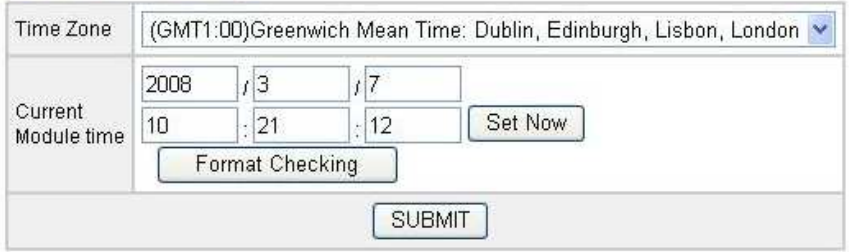

This function can specify the Time zone and the current date time information of the Switch. You can click the <Set Now> button to get the current date time from your browser, and the <Format Checking> button will help you to verify the setting value. Date Time value can be appended to the email messages, alarm records…etc.

 Only MS Series Switch supports a real time clock. For RS Series Switch, the <Date Time Setting> function is invalid.

### **Network**

### **Ethernet Settings**

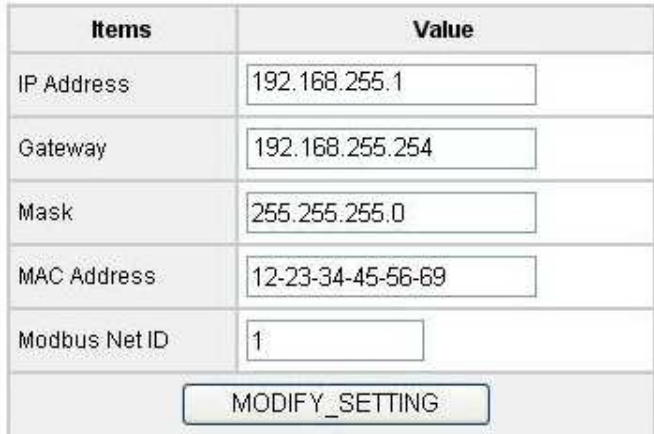

### **IP Address**:

IP address is an identifier for a device on a TCP/IP network. It is a 32-bit numeric address consisted as four numbers separated by three dots. The range of each number is from 0 to 255.

Managed Switch doesn't support dynamic IP assignment, you have to specify the IP address of each Switch manually.

Factory default value is 192.168.255.1

### **Gateway**:

A gateway is a device that passes traffic from the local network to another network or Internet.

Like the IP address, it is consisted as 4 numbers separated by three dost. The range of each number is from 0 to 255.

#### **Mask**:

The (subnet) MASK is used to determine the subnet of an IP address. Same as the IP address, a MASK contains four bytes (32 bits) and it is often expressed in the dotted-decimal notation.

The factory default value is labeled beside the Switch case.

### **MAC Address**:

MAC Address is a hardware address. It's a uniquely identifies the device of MAC layer network.

The standard (IEEE 802) format for human-readable is six groups of two hexadecimal digits, each digit separated by a dash or colon.

The factory default value is labeled on the Switch case.

#### **Modbus Net ID**

Specify the device ID for modbus protocol.

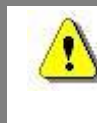

 When the Network Setting is modified, you have to reboot the Switch to enable the new setting.

### **Serial Port**

#### **COM port settings**

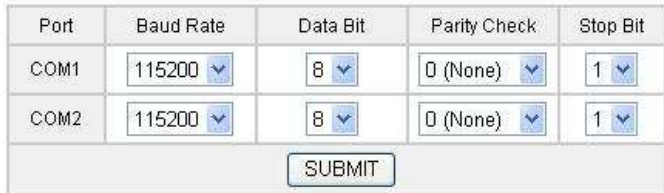

The Managed Switch supports two interfaces of serial communication. This function enables you to set up the transmission speed(baudrate),data bit(databit), parity check type (parity) and stop bit(stopbit).

COM1 port is the RS232 standard, use for Console Connection. Factory default setting is:

Baud Rate : 115200 Data Bit : 8 Parity Check : 0 (None) Stop Bit : 1

COM2 is the RS485 standard, use for Modbus communication. Factory default setting is:

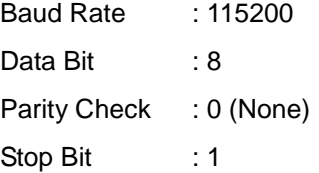

### **Digital Input / Output**

ICPDAS Managed Switch supports 3 points of digital input / output interface. User can monitor DI/O status from web management.

- Digital Input/Output

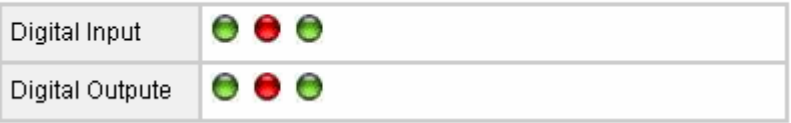

# **3. Redundant Setting**

Redundant LAN topology is a structure to provide the link failure recovery and escaping network loops. It allows you to setup the redundant loops for supporting backup connections.

Managed Switch offers redundancy options for various functions, it is a highly reliability device provides the fast error detection and keeps the non-stop connections 24 hours a day, 365 days a year. To manage the Managed Switch for use in redundant network topology, following configuration options are available.

### - Redundant Setting

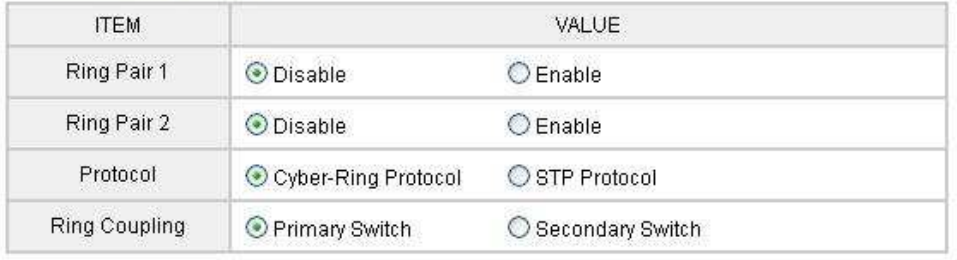

### **Redundant Setting**

This function enables you to configure the Switch operation modes.

### **Ring Pair 1**:

Enable/Disabled Ring Pair 1, it consists of port 1 and port 2.

### **Ring Pair 2**:

Enable/Disabled Ring Pair 2. it consists of port 3 and port 4.

#### **Protocol**:

Managed Switch supports two kinds of redundant communication – Cyber-Ring and STP (Spanning Tree Protocol). Compare to the Spanning Tree Protocol, Cyber-Ring provides less fault recovery time, reconfiguration time and fault detected time.

### **Ring Coupling:**

If "Primary Switch " is selected, Switch will be forced as a Master of the topology.

# **Recovery Time Setting**

#### - Recovery Time

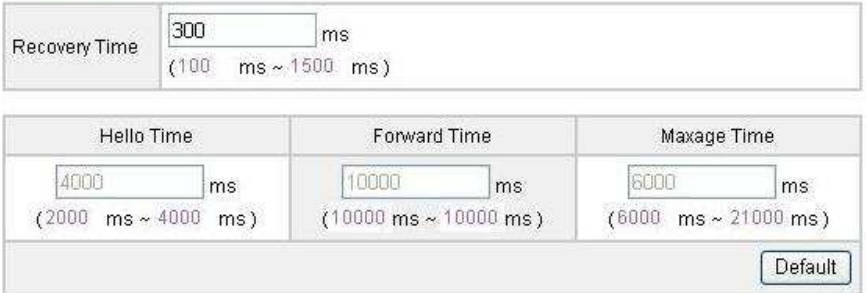

### **Recovery Time (Cyber-Ring Protocol)**:

Recovery time is the duration of connections that from failure occurred to return to normal. This function allows you to assign the recovery time in millisecond (ms), the variable is from 100ms to 1500ms (1.5 sec).

Factory default is 300ms.

On Cyber-Ring Protocol Mode, user can specify the recovery time manually, and the Managed Switch will calculate adaptable Hello Time, Forward Time and Max age Time automatically.

An adequate recovery time is depended on how many Managed Switch are consisted in the Ring coupling, the more Managed Switch that you have, the more recovery time that you need.

 If the recovery time is not longer enough, the Master LED will keep on flashing to make a warning.

### **Hello Time (STP Protocol)**:

Hello time is the interval time that the Master Switch sends hello messages to Switch nodes on the Ring network, this is for making sure if the Switch nodes and the topology still keeping healthy.

This setting is only available on STP Mode. Factory default is 4000ms. You can tune the time to be between 1000 and 10000 in millisecond (ms).

### **Forward Time (STP Protocol)**:

Forward delay is the duration time that packages from pre-forwarding state to forward state. Factory default is 10000ms, the variable is from 4000ms to 30000ms (30 sec). Setting is only available on STP Mode.

### **Maxage Time (STP Protocol)**:

Max age time is the interval that node Switches waiting for hello messages from the Master Switch. It's 6000ms by factory default, and the variable is from 6000ms to 40000ms.

# **4. Port configuration**

### **Mirror**

Mirror Port setting is commonly used to monitor the network traffic, it can help you to collect and trace abnormal packets of each port without interrupting data transmission.

User can specify a switch port to receive the packet copies which from another port.

### · Port Mirror Setting

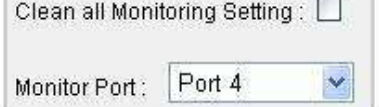

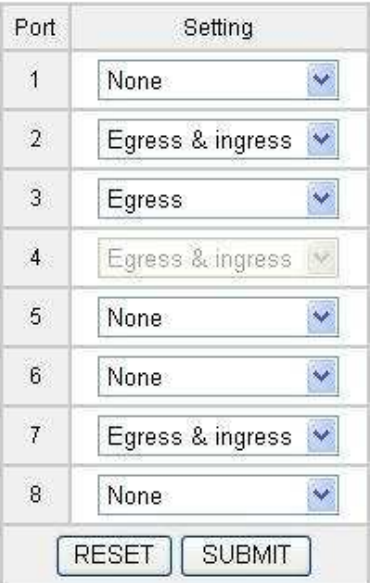

### - Port Mornitoring List

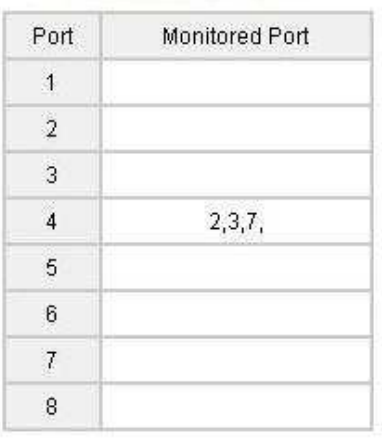

### **STEP 1**

Specify a "**Monitor Port**" that you want to get the packet copies.

### **STEP 2**

Specify the ports will be monitored.

There are two type of monitoring options

### **Egress**

Monitor the packets which are sent out the switch port.

### **Egress & Ingress**

Monitor the packets both entering into and being sent out the switch port.

### **STEP 3**

Click "SUBMIT" button to active mirror setting. If the setting is succeed. You will see the setting result shown in the **Port Monitoring List** below the setting Table.

### **NOTE !!**

- ˙ Lots of mirroring traffic may reduce the performance of Switch. You can tick the "**Clean all Monitoring Setting**" checkbox and press "SUBMIT" button to disable port mirror setting.
- ˙ Mirror function will be disabled when the Trunking function is enabled.

## **Trunking**

This function is used for setting the groups of link aggregation. Port trunking allows user to combine multiple physical ports into a single logical channel. It can increase the link speed and provide the better redundancy availability.

Supported groups depend on the total number of switch ports on the equipment. 508 Series Managed Switch supports up to 4 trunking groups.

### **NOTE!!**

Active trunking function will reset and disable VLAN & Ring Pair settings.

### - Trunk Setting

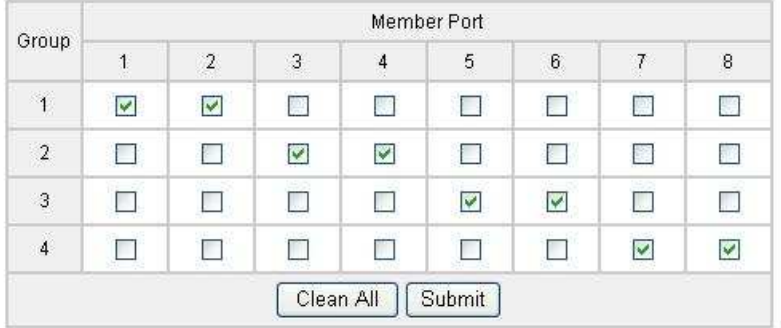

### **Port Status**

User can check link status of each port in this function.

### · Port Status

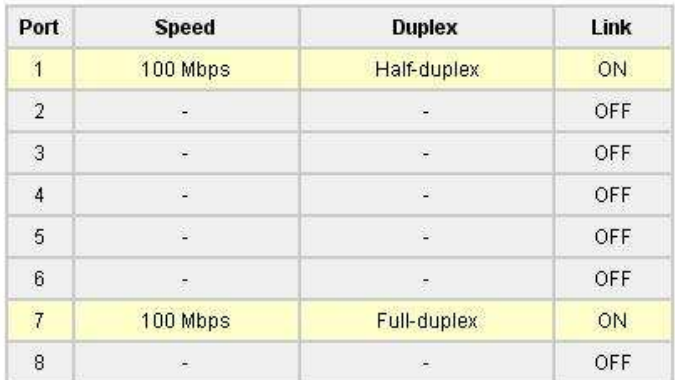

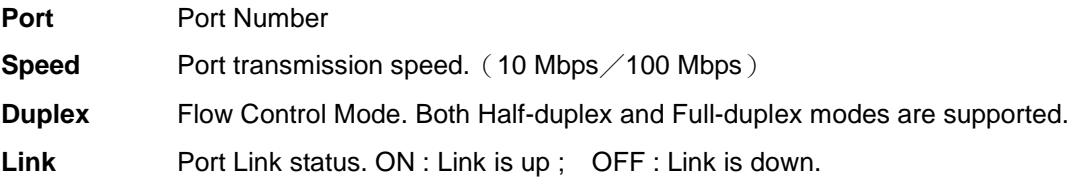

### **Cable Checking**

This function provides a useful tool to detect the quality of cables.

Tick the checkbox of Ports and click "Start Check" button, after a moment waiting, system will report the RX and TX status.

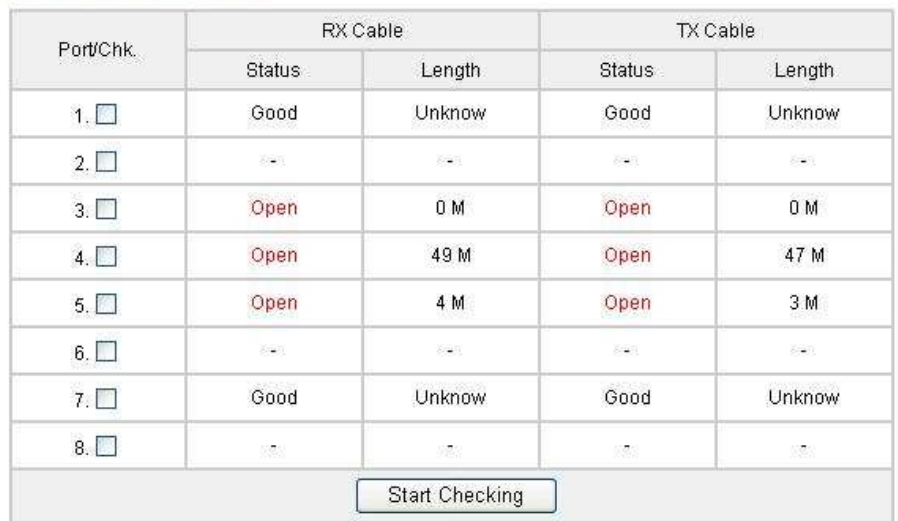

### · Port Cable Checking

There are 4 types of status message can be displayed.

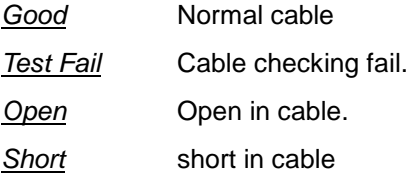

Switch Management also can detect the problem approximate location and shows up in the Length field.

# **5. Relay Alarm**

Managed Switch offer a relay contact output on Terminal Block of the Switch equipment. It is able to connect to a light, buzzer …etc. warning device and notify system failures immediately. We also offer the web tool to configure the relay manually. It's convenient for you to enable/disable relay warnings since the Switch equipments are far from you.

### **Relay Output**

This function enables you to configure the relay warnings of Power, Link Lose and Communication Lose.

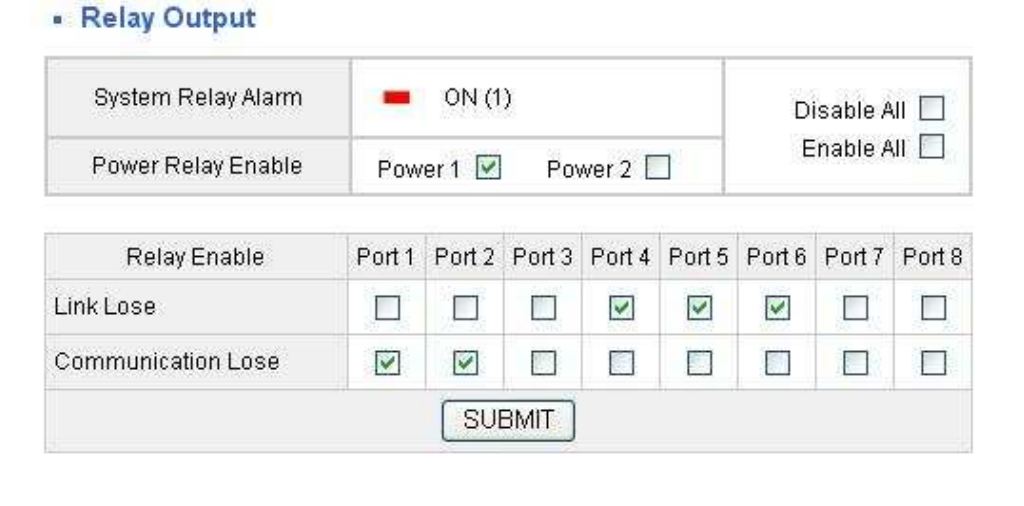

### **System Relay Alarm**

When alarm occurred, the relay output on the Terminal Block is activated, and System Relay Alarm is turned ON.

#### **Power Relay Enable**

Managed Switch support dual power inputs to implement the power redundancy, and also support two relay configurations for those two power inputs.

You can tick the "Power1" or "Power2" checkbox to enable the power relay. If power failures occur, system relay will be activated.

#### **Link Lose**

Set relay active if port disconnected, such as, no cable connected; cable break; opposing device fail.

### **Communication Lose**

Set relay active if port of the ring pair disconnected.

# **6. Email Alarm**

ICPDAS Managed Switch can notify you by email when the specified event occurred. This chapter will guide you how to setting the related parameters.

### **Alarm Event setting**

User can specify system and port events that warning emails will be sent.

### · System Event mail Setting

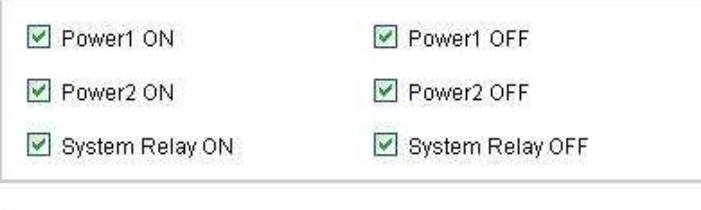

System software Reboot

### · Port Event mail Setting

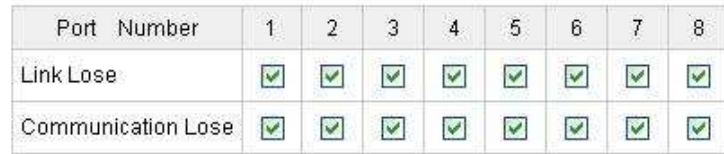

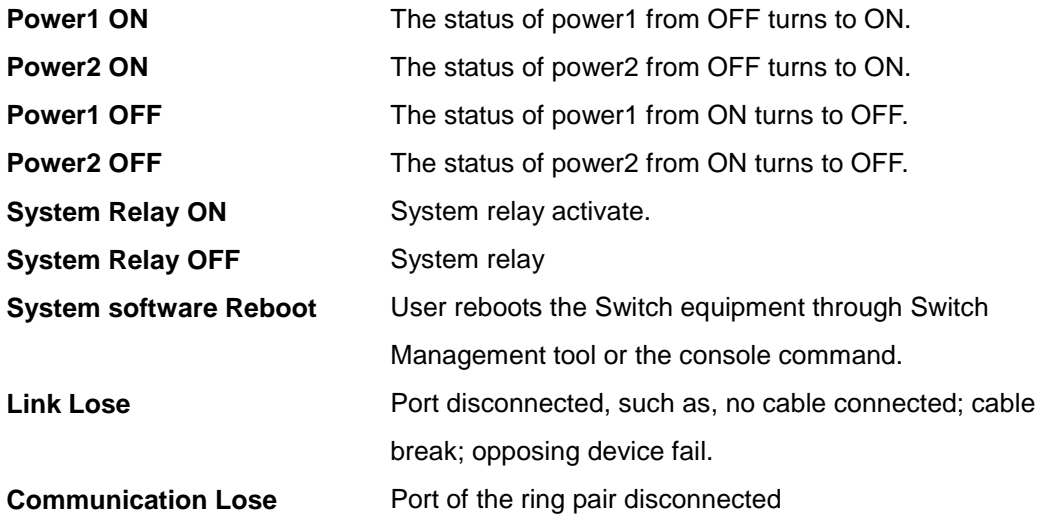

### **Email Setting**

User can select "Disable Alarm Mail" to stop the email alarm sending (factory default).

If email alarm is enabled, there are two methods of email report for you select.

The first one is: warning mail is sent immediately when events occur.

The second is: user can specify the interval time between 1 to 99 hour(s), and system will sending the system report by email every the specified hour(s).

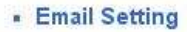

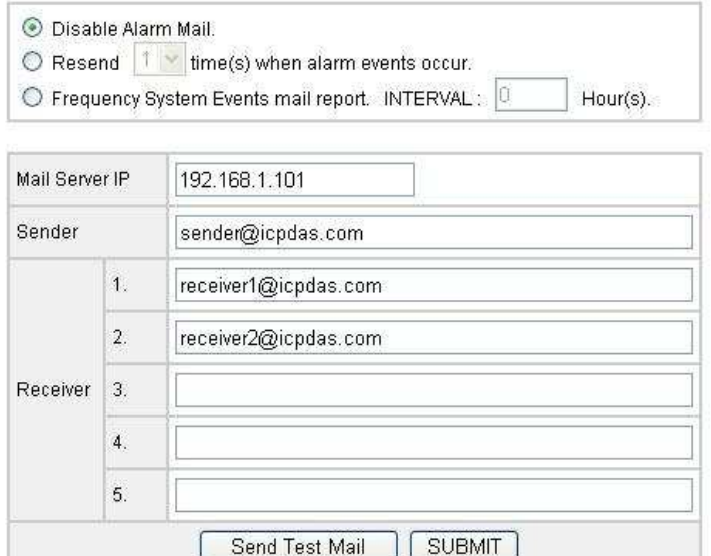

Before active email sending, you have to finish following settings.

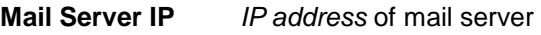

Send Test Mail

**Sender** Specify the email address of sender.

**Receiver**. Specify the email address that you wish to notify.

After finishing and activating above setting, the "Send Test Mail" button will show up. You can click the button to check if the settings are correct.

### **NOTE!!**

Please be sure the MASK and GATEWAY are properly configured. Otherwise, it may cause the email sending fault.

### **Email Record**

Switch Management can keep the sending date, time and status of each warning emails.

But only the latest 50 sending records will be saved.

User can click the "Clean Record Table" button to delete all the email sending history.

### **Email Records**

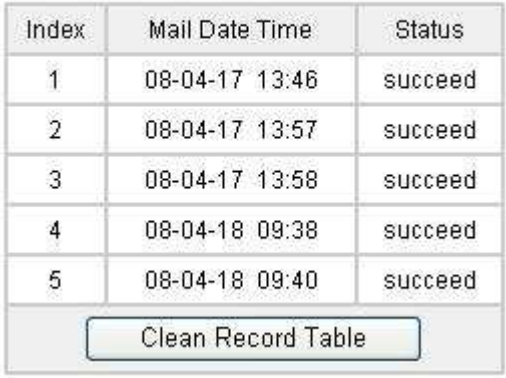

# **7. VLAN**

Virtual LANs (VLAN) allows you to setting logical groups of devices, even they are not located on the same physical segment. The logical group called a VLAN, all devices belong to the VLAN has the same network attributes, and it's isolated from the other network logically. A VLAN provides higher communication security, and makes you to limit traffic flooding easily.

### **VLAN Mode**

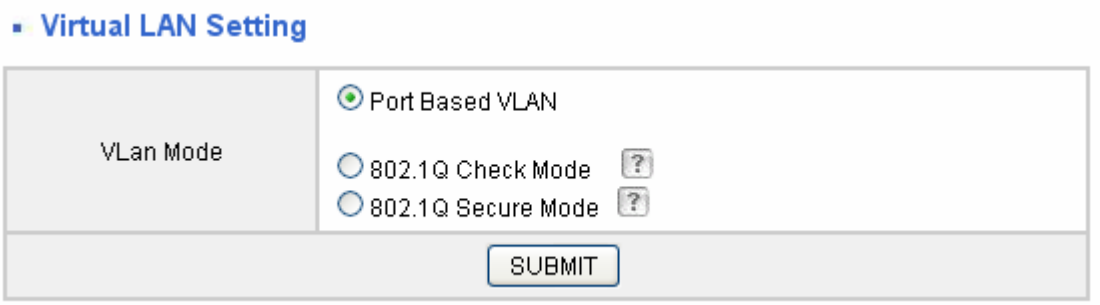

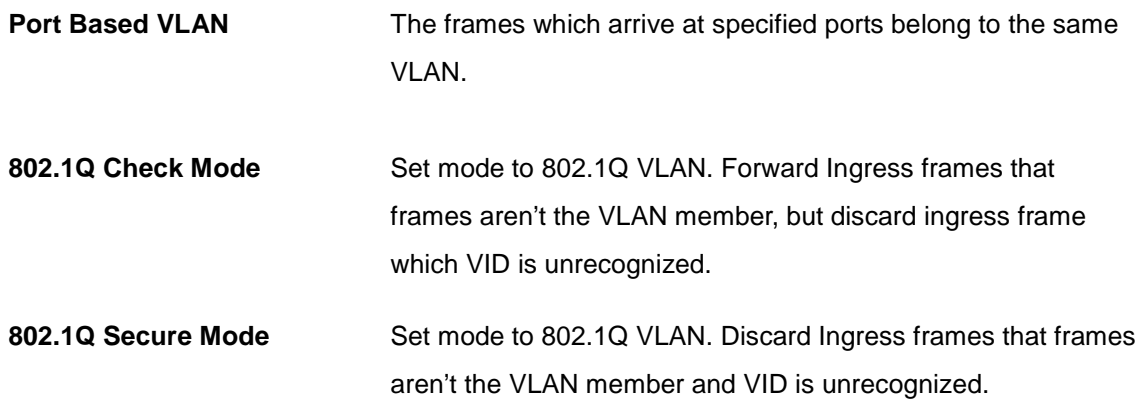

### **Port based VLANs**

**Port Based setting** 

In this function, user can determine the output ports which this input port can send frames to.

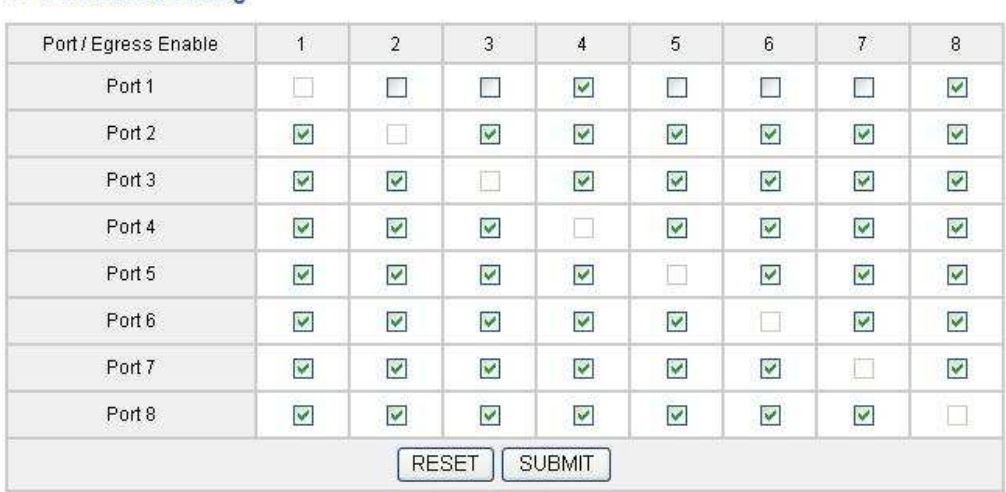

### For example, in above figure, only the ingress come from Port 4 and Port 8 can be send out from Port 1.

### **802.1Q VLANs**

If the 802.1Q VLAN Mode is enabled, you have to specify the VLAN groups to restrict the ingress and egress.

Switch Management supports the different VID setting up to 64 in max. If the rules of the setting have conflict, the smaller number of VID has the higher priority.

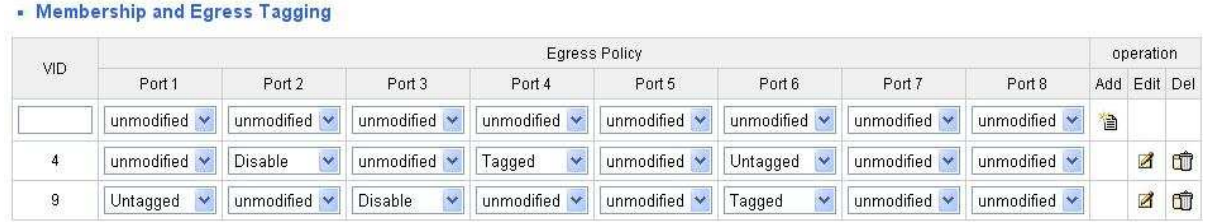

#### **VID**

Specify the VID number, the valid value is from 1 to 4095. Smaller number has the higher priority.

### **Egress Policy**

There are 4 options of egress tagging used to support 802.1Q VLAN.

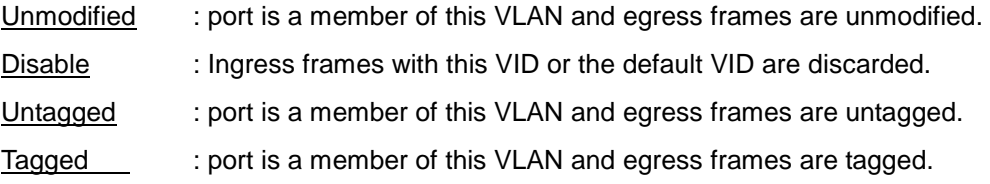

# **8. QoS**

Quality of Service (QoS) provides different priority to different data flow. It can make you to classify and prioritize data frames.

ICPDAS Managed Switch support 4 classes of services priority queues. This function allows you to determine the QoS tag priority and specify the priority processing scheme.

### **QoS Mode**

There are two options supported to classify egress frames.

### - Quality of Service (QoS) Setting

<sup>®</sup> 8,4,2,1 Weight Fair queuing scheme : Allow lower priority frames through, a few at a time. Strict priority scheme : Send all high priority frames before any others.

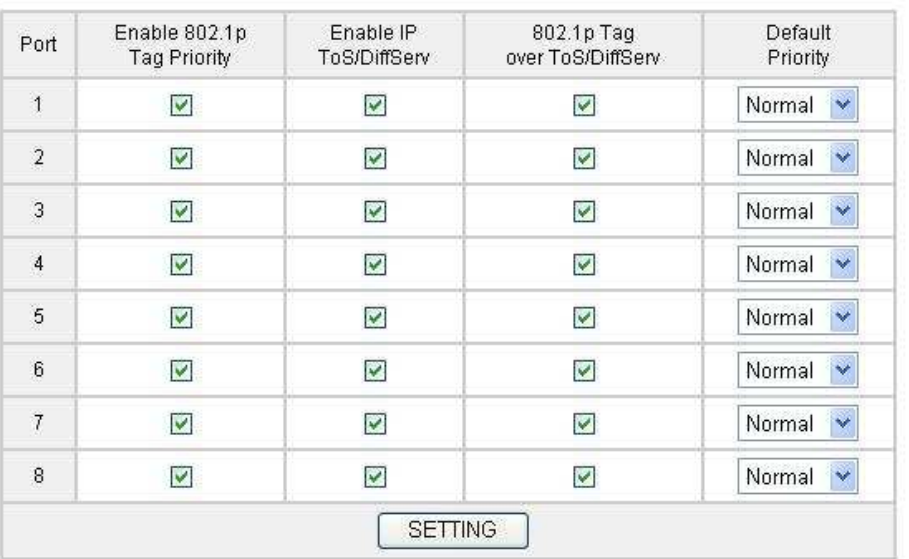

### **8,4,2,1 Weight Fair queuing scheme**

8,4,2,1 weighting is mapped to 4 priority queues.

In this queuing scheme mode, lower priority frames are transferred only have a slight delay to the higher priority frames.

### **Strict priority scheme**

The frames in the highest priority queue are processed until the queue is empty.

If the highest priority queue occupied all the time, the frames in the lower priority queue may never be served.

### **802.1p Tag Priority**

Enable/Disable specified ports using the 802.1p tag if the frame is tagged.

### **IP ToS/DiffServ**

Enable/Disable specified ports using the TOS (Type of Service) and/or DiffServ (Differentiated Service) field in IPv4 frame.

### **802.1p Tag over Tos/DiffServ**

If <802.1p Tag Priority> and <IP ToS/DiffServ> are both enabled, you have to decide a priority between those two settings.

Enable : Use tag fields for priority mapping when both field types are present.

Disable : Use IP fields for priority mapping when both field type are present.

### **Default Priority**

Specify the port priority of the ingress frames to the priority queues.

### **Tag Priority**

Set the tag priority mapping to 4 different egress queues.

### - IEEE 802.1p Priority Mapping

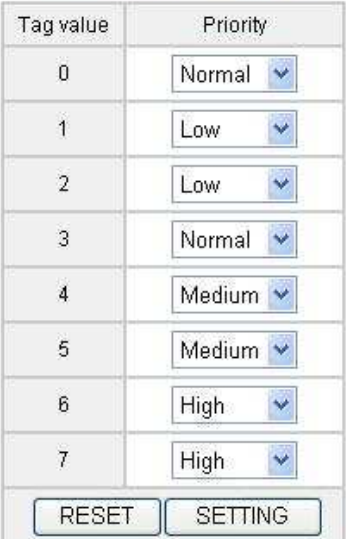

# **9. Diagnosis**

## **Ping**

In this function, user can input the IP address and click SUMIT button to check if the IP is reachable.

- Ping Command

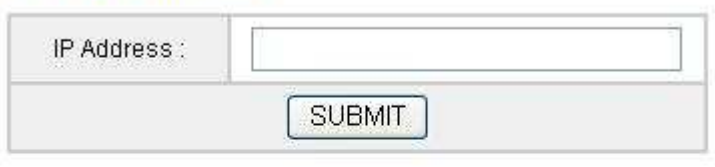

Reply from 10.0.9.254 : bytes=32 time=1ms Reply from 10.0.9.254 : bytes=32 time=1ms Reply from 10.0.9.254 : bytes=32 time=1ms Reply from 10.0.9.254 : bytes=32 time=0ms Ping statistics for 10.0.9.254 : Packets: Sent = 4, Received =  $4$ 

# **10. Authentication**

### **Account**

There are two levels of authentication are provided in Switch Management: administrator level and user level.

Administrator level allows you to monitor and configure all functions of Switch

Management, and the user level is for monitor-only.

Switch Management supports 5 accounts for your setting. The account and password are limited to 8 characters max.. Before click SUBMIT, please make sure the Enable checkbox is ticked, otherwise, the setting will be ignored.

#### \* Account management

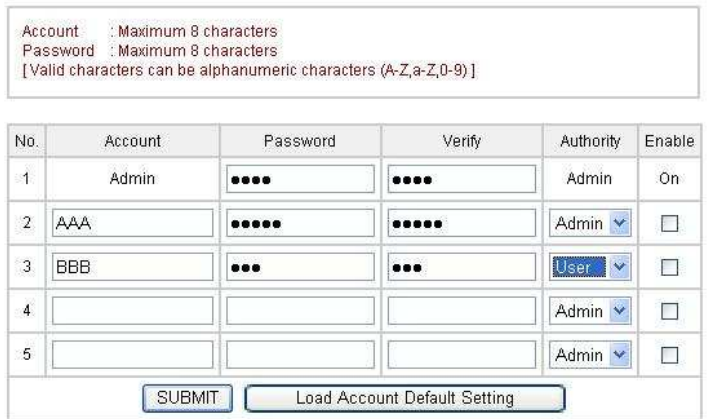

At the system initial, the default account and password are: **Admin and Admin**.

### **Accessible IP**

You can set the remote IP address here to filter the illegal access. Only the IP address in following table can be allowed to access Managed Switch.

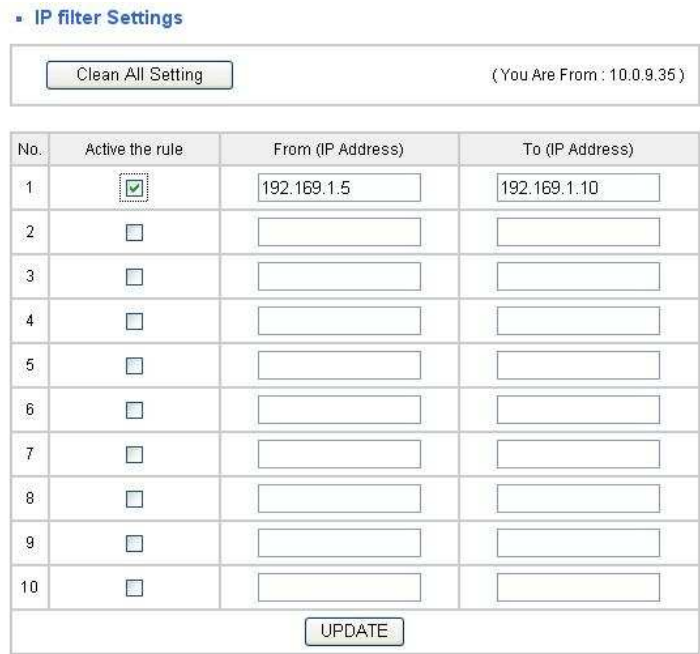

Before UPDATE the setting, you have to tick the <Active the rule> checkbox, otherwise system will ignore the setting data. You also can click the "Clean All Setting" button to reset the IP filter Table. Since the table is empty, system will allows all hosts to access the Switch.

### **Default Setting**

This function allows you to clean all settings and load the default value to Switch Management.

- Activate Default Setting 6

Current factory default values are:

### **Network Setting**

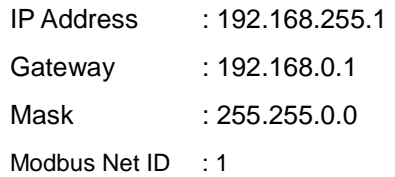

### **Serial Port Setting**

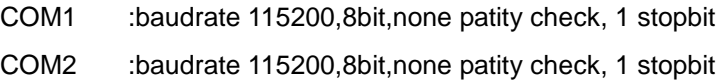

### **Redundant Setting**

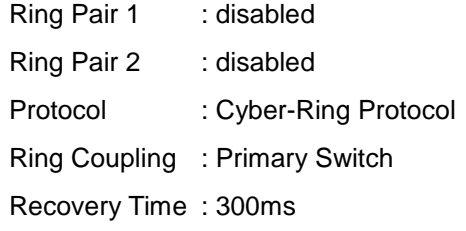

### **Reboot Setting**

When you finish the Network Setting, you have to reboot the Switch to activate the value, you can restart the system by clicking following reboot icon.

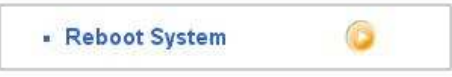